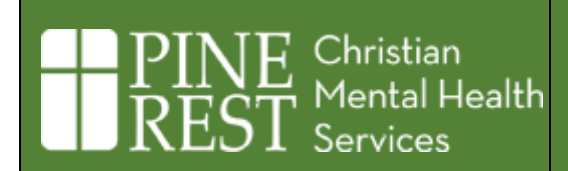

### Table of Contents

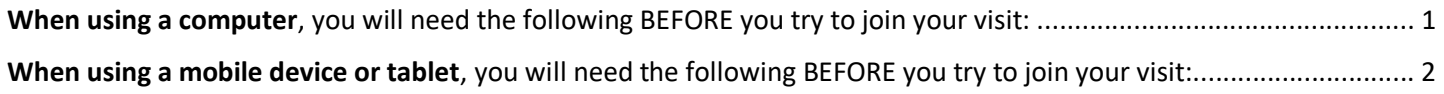

# **W**hen using a computer, you will need the following BEFORE you try to join your visit:

#### 1. **Microsoft Teams app.**

This app will optimize your teletherapy experience.

a. [Download Microsoft Teams app.](https://www.microsoft.com/en-us/microsoft-teams/download-app) [microsoft.com/en-us/microsoft-teams/download-app] b. Install after downloading.

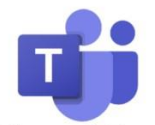

**Microsoft Teams** 

c. There is no need to open Microsoft Teams. There is no need to sign up for a Teams account

- 2. **An Internet browser that works with Teams.** 
	- a. Use **Google Chrome**, **Microsoft Edge or Safari.** If not on your computer, you will need to download.
		- i. [Download Microsoft Edge](https://www.microsoft.com/en-us/edge) [\[](https://www.microsoft.com/en-us/edge)microsoft.com/en-us/edge] or Download Google [Chrome](https://www.google.com/chrome/) [\[](https://www.google.com/chrome/)google.com/chrome].
		- ii. Install after downloading.
	- b. DO NOT use Firefox or Internet Explorer.

## Starting your visit:

- 3. **Use the approved browser (Edge, Chrome or Safari) to log into your MyChart account a[t](http://mychart.pinerest.org/) [mychart.pinerest.org.](http://mychart.pinerest.org/)** a. Find your appointment in MyChart.
	- b. Complete eCheck-In for the appointment.
	- c. Once it is 10 minutes before your appointment time or sooner, select *Join Video Visit* to launch your session (*Join Video Visit* is only available after eCheck-In completes and it is 10 minutes or sooner before your scheduled visit).

**BEGIN VIDEO VISIT** 

d. If prompted, select *Open Teams app or Continue on this browser (Edge or Chrome only)*.

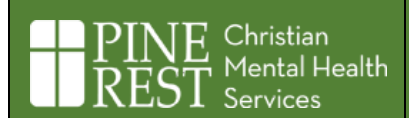

**Need help joining a meeting? Call Pine Rest Teams Support at 616.559.5880.** 

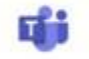

Open your Teams app Already have it? Go right to your meeting.

- e. If prompted, provide your name (optional pronouns) within the Teams app and select *Join Meeting* (there is no need to sign into teams). If there are slashes ('/' or '\') in the name field, please delete them and then type in your name.
- f. Until Pine Rest staff arrive, wait in the lobby/waiting room which will look like one of the following:

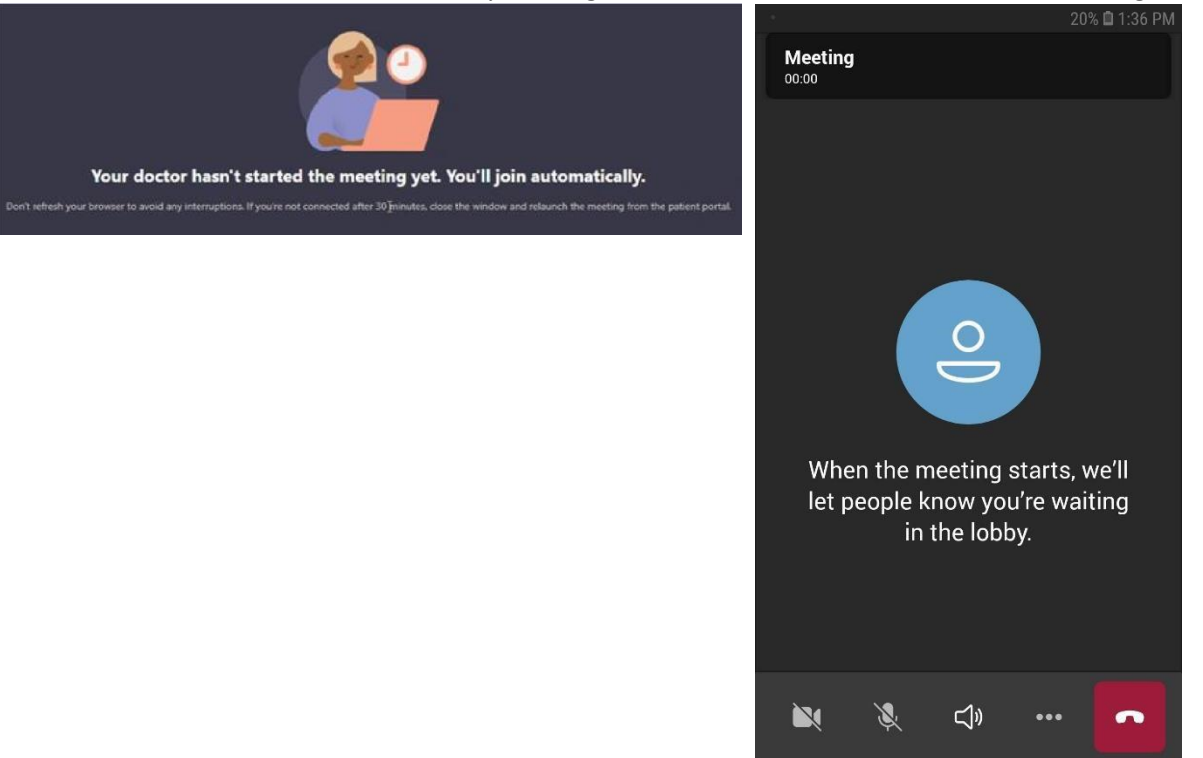

- g. After Pine Rest staff arrives, you will automatically join the meeting.
- h. Please use the Camera and Microphone buttons to toggle audio and video on/off (Teams may automatically join you to the session with camera and/or microphone off).

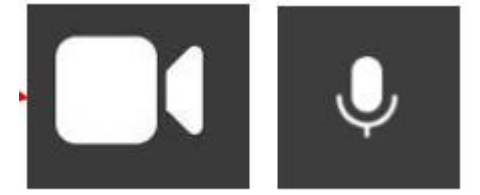

**4**

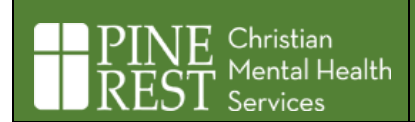

### **W**hen using a mobile device or tablet, you will need the following BEFORE you try to join your visit:

#### **1. The MyChart and Microsoft Teams apps.**

- a. If you do not have the MyChart app and/or the Microsoft Teams app, download and install them from Google Play or Apple App Store (there is no need to open the Microsoft Teams app after installing).
- b. Once installed, the MyChart and Teams apps will look like this:

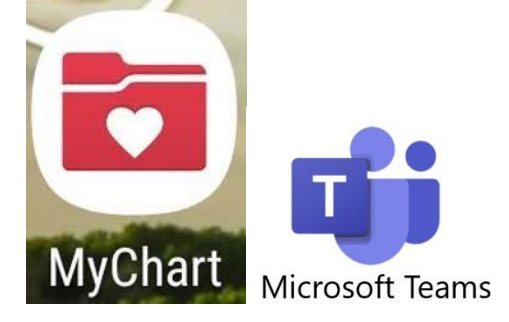

#### **2. Google Chrome as the default browser on your device.**

Firefox do not work well with Microsoft Teams.

- a. If you do not have Google Chrome on your device, you will need to download and install them from Google Play or the Apple App Store.
- b. Go to your device settings to make Google Chrome your default browser.

### Starting your visit:

- **3. Start your appointment from MyChart app.** 
	- a. Open the MyChart application, add Pine Rest as an organization if not already done so, and log into your Pine Rest MyChart account.
	- b. Find your appointment in MyChart.
	- c. Complete eCheck-In for the appointment.
	- d. Once it is 10 minutes before your appointment time or sooner, select *Join Video Visit* to launch your session (*Join Video Visit* is only available after eCheck-In completes and it is 10 minutes or sooner before your scheduled visit)
	- e. If prompted, select **Join as a guest**. Then provide your name (optional pronouns) within the Teams app and select *Join meeting* (there is no need to sign into teams). If there are slashes ('/' or '\') in the name field, please delete them and then type in your name.
	- f. Until Pine Rest staff arrive, wait in the lobby/waiting room which will look like one of the following:

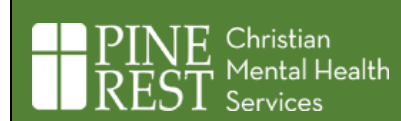

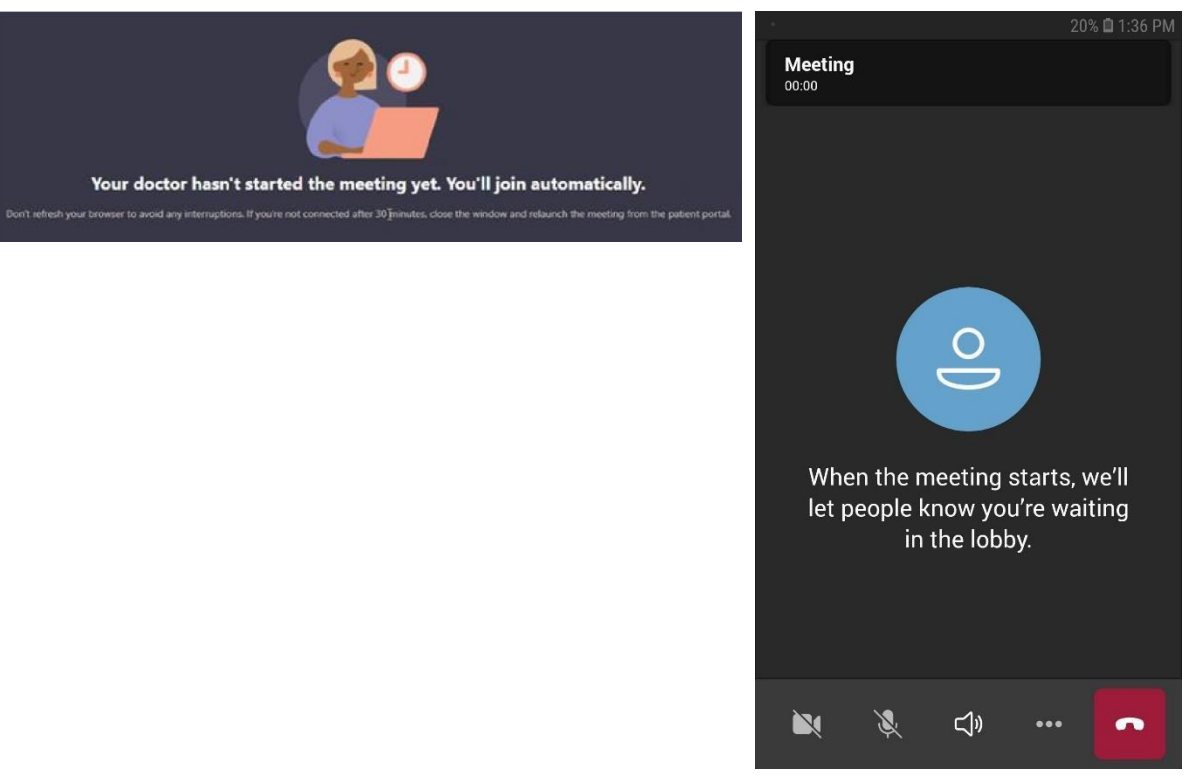

- g. After Pine Rest staff arrives you, will automatically join the meeting.
- h. Please use the Camera and Microphone buttons to toggle audio and video on/off (Teams may automatically join you to the session with camera and/or microphone off).

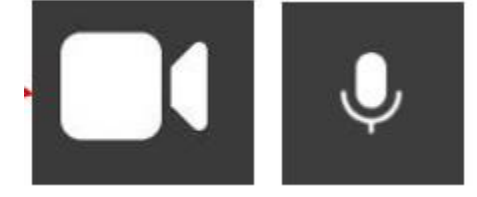